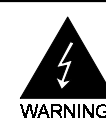

# Electronic Emission Notices

#### Federal Communications Commission (FCC) Statement (035828)

This equipment has been tested and found to comply with the limits for a Class B digital device, pursuant to Part 15 of FCC Rules. These limits are designed to provide reasonable protection against harmful interference in a residential installation. This equipment generates, uses and can radiate radio frequency energy and, if not installed and used in accordance with instructions contained in this manual, may cause harmful interference to radio and television communications. However, there is no guarantee that interference will not occur in a particular installation.

If this equipment does cause harmful interference to radio or television reception, which can be determined by turning the equipment off and on, the user is encouraged to try to correct the interference by one or more of the following measures:

- REORIENT OR RELOCATE THE RECEIVING ANTENNA
- INCREASE THE SEPARATION BETWEEN THE EQUIPMENT AND THE RECEIVER
- CONNECT THE EQUIPMENT INTO AN OUTLET ON A CIRCUIT DIFFERENT FROM THAT OF THE RECEIVER
- CONSULT THE DEALER OR AN EXPERIENCED AUDIO/TELEVISION TECHNICIAN
- **NOTE:** Connecting this device to peripheral devices that do not comply with Class B requirements, or using an unshielded peripheral data cable, could also result in harmful interference to radio or television reception.

The user is cautioned that any changes or modifications not expressly approved by the party responsible for compliance could void the user's authority to operate this equipment.

To ensure that the use of this product does not contribute to interference, it is necessary to use shielded I/O cables.

#### Copyright

This manual is copyrighted with all rights reserved. No portion of this manual may be copied or reproduced by any means.

While every precaution has been taken in the preparation of this manual, no responsibility for errors or omissions is assumed. Neither is any liability assumed for damages resulting from the use of the information contained herein.

#### Trademarks

All brand names, logos and registered trademarks mentioned are property of their respective owners.

# **Table of Contents**

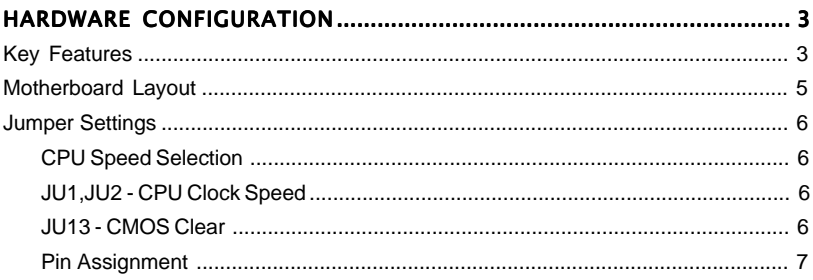

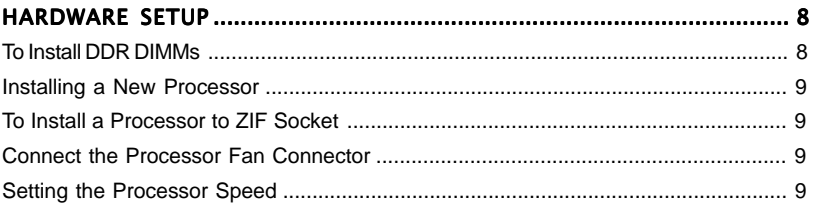

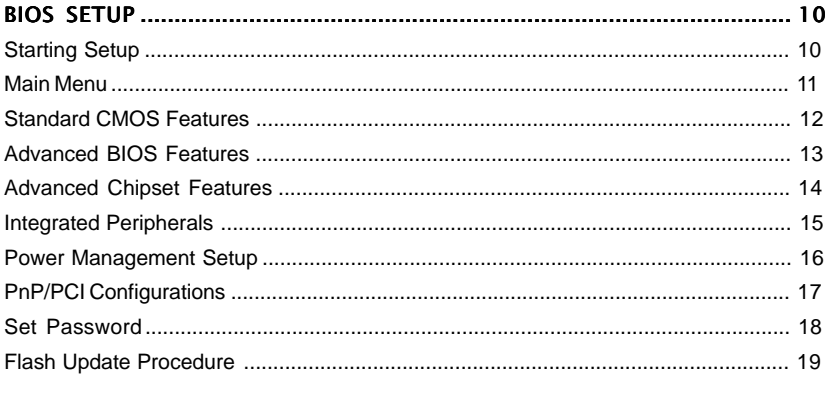

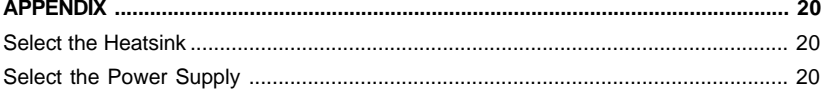

# HARDWARE CONFIGURATION

## Key Features :

## Chipset

• ATI A3 + ALI M1535D+ Chipset.

## **Processor**

- Full supports AMD Athlon™ XP.Athlon™ and Duron™ processors use Socket A.
- Supports bus speed of 100/133MHz processors.

## VRM 9.0 (Voltage Regulator Modules) on Board

• Flexible motherboard design with on board VRM 9.0.

## System Memory

- A total of two 184pin DDR SDRAM sockets.
- Supports 4 banks up to 1GB DRAMs (512Mb x8/x16 DRAM technology).
- Supports DDR SDRAM memory types.
- Mixed 1M / 2M / 4M / 8M / 16M / 32M / 64M x N DRAMs.
- 2.5V DRAM interface for DDR SDRAM.
- 8 MB to 256 MB of main memory configurable as display memory.
	- Max. 64MB display memory is selectable if there is 128MB main memory.
	- Max. 128MB display memory is selectable if there is 256MB main memory.

- Max. 256MB display memory is selectable if there is 512MB or above main memory.

## System BIOS

- PnP, APM, ATAPI and Windows 95/98.
- Full support of ACPI & DMI.
- Auto detects and supports LBA harddisk with capacities over 8.4GB.
- Easy to upgrade BIOS by end user.

## On-board I/O

- On board two PCI fast IDE ports supporting up to 4 ATA, ATA2 and Ultra DMA33/66/100 IDE devices.
- One ECP/EPP parallel port.
- Two 16550 Compatible UART serial ports.
- One floppy port supports two FDD of 360KB, 720KB, 1.2MB , 1.44MB and 2.88MB capacity.
- Four USB ports (two ports via one header).
- PS/2 mouse is supported.
- PS/2 keyboard is supported.
- One Line/speaker out, one Mic in, one line in and MIDI/Gameport.
- One TV-out connector

## Plug-and-Play

- Supports Plug and Play specification 1.1.
- Plug and Play for DOS, Windows® 3.X, Windows® 95 as well as Windows® 98.
- Fully steerable PCI interrupts.

## On Board VGA

- Integrated ATI Radeon 7000 graphic core.
- Supports Dual display (one CRT, one TV out).<br>• Integrated DAC and CRT controllers.
- Integrated DAC and CRT controllers.
- Full screen/Full speed video playback.
- Up to 1600x1200, non-interlaced screen resolution for CRT.

## TV Out

- Integrated TV encoder.
- 10-bit DAC with 4-tap filter.
- PAL/NTSC TV Out with Composite and S-Video Outputs.
- ATI's exclusive "Composite Dot Crawl" freeze option for PAL and NTSC to improve the picture quality.
- TV-Out power management support.

## Full Featured Accelerated Graphics Port (AGP)

• AGP v2.0 compliant.

### Power Management

- Supports SMM, APM and ACPI.
- Break switch for instant suspend/resume on system operations.
- Energy star "Green PC" compliant.
- WOL (Wake-On-Lan) header support.
- Supports suspend-to-RAM(STR) (optional).

## On-board AC97 Sound (optional)

- **•** Integrated AC97 controller with standard AC97 Codec.
- Direct Sound and Sound Blaster compatible.
- **•** Full-Duplex 16-bit record and play back.
- **•** PnP and APM 1.2 support.
- **•** Win® 95/98/2000, NT drivers ready.
- **•** Line-in, Line-out, Mic-in and MIDI/Game port.

## Expansion Slots

- 1 AGP slot (supports 1.5V AGP card only) (optional).
- **•** 6 PCI bus master slots ver. 2.1 compliant.

### **CAUTION**

Static electricity can harm delicate components of the motherboard. To prevent damage caused by static electricity, discharge the static electricity from your body before you touch any of the computers electronic components.

## Motherboard Layout

The following diagrams show the relative positions of the jumpers, connectors, major

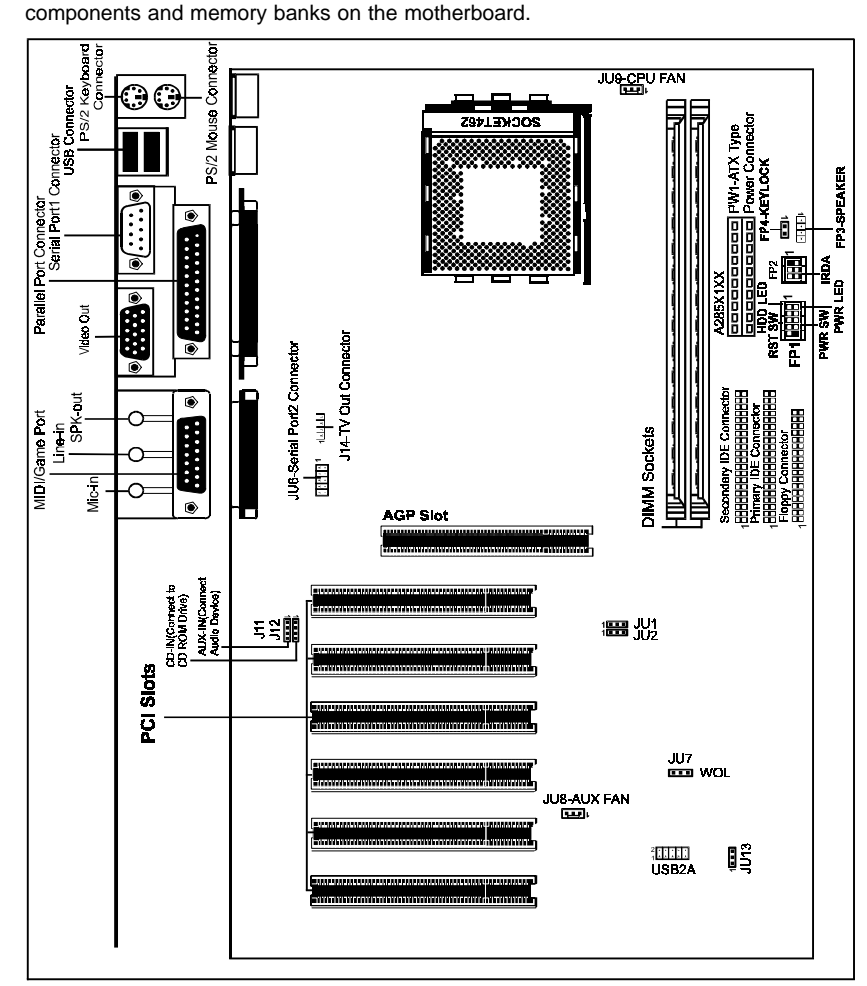

## **NOTE**

- 1) Be sure to check the cable orientation in order to match the colored strip to the pin 1 end of the connector.
- 2) When you start up the system, please wait for 5 seconds after you power on AC.

## Jumper Settings

This chapter explains how to configure the motherboard's hardware. Before using your computer, make sure all jumpers and DRAM modules are set correctly. Refer to this chapter whenever in doubt.

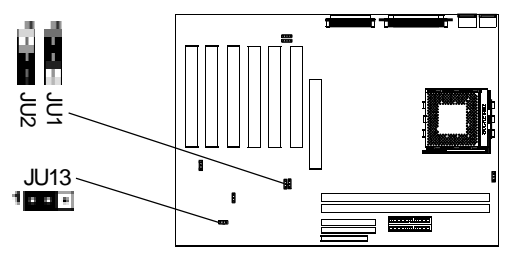

## CPU Speed Selection

In this motherboard, no jumper is required to be set for different type of CPU installed.

#### JU1,JU2-CPU Clock Speed

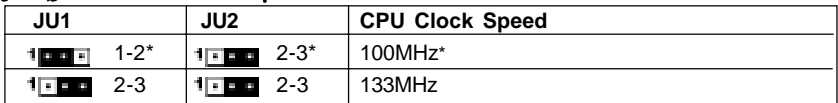

## JU13 - CMOS Clear

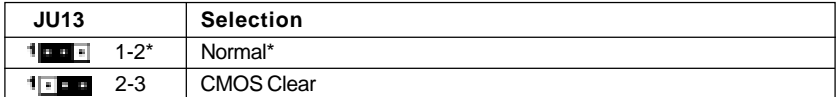

Close  $\begin{array}{c} \hline \blacksquare \\ \blacksquare \end{array}$  Open  $* =$  Default setting.

## Pin Assignment

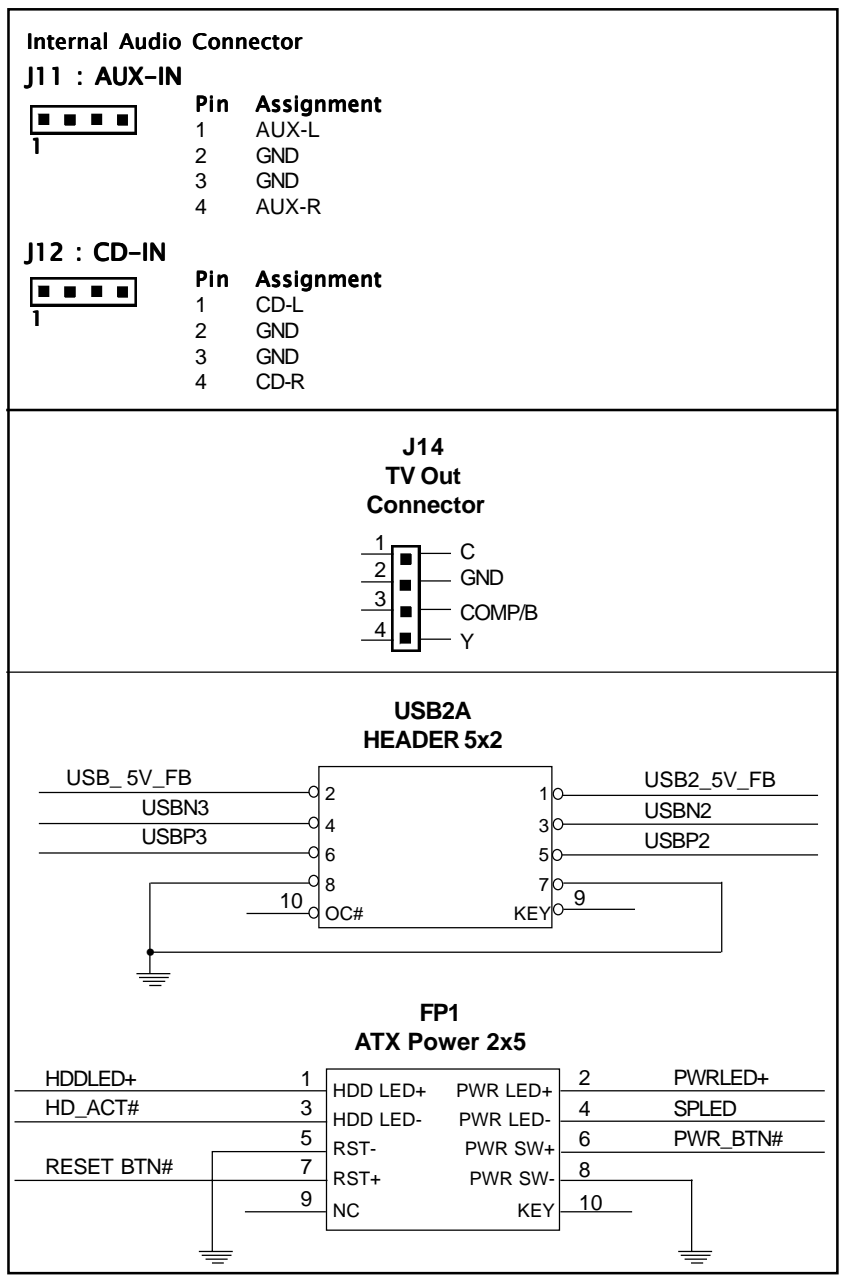

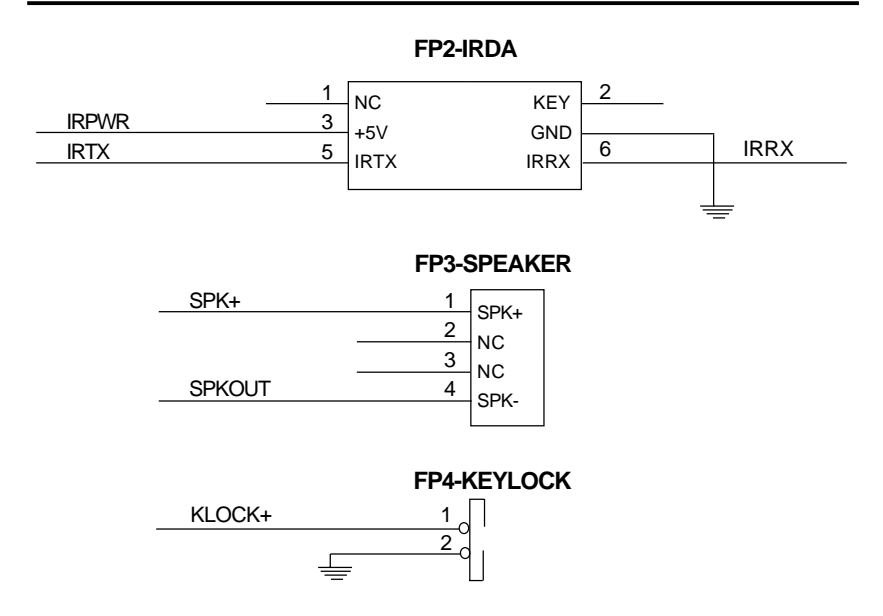

# Hardware Setup

## To Install DDR DIMMs

- 1. Locate the DDR DIMM sockets.
- 2. Holding the DDR DIMM by the edges, remove it from its antistatic package.
- 3. Make sure the clips at either end of the socket are pushed away from the socket.

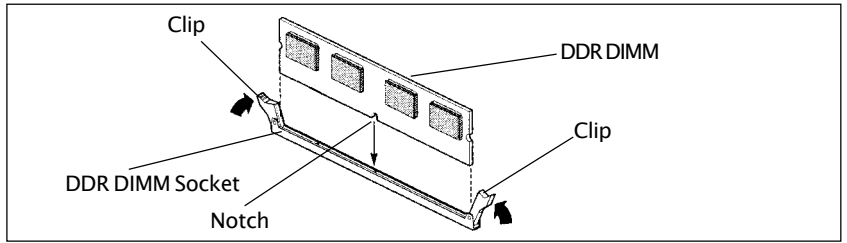

- 4. Position the DDR DIMM above the socket. Align the notch in the bottom edge of the DDR DIMM with the keys in the socket.
- 5. Insert the bottom edge of the DDR DIMM into the socket.
- 6. When the DDR DIMM is seated, push down on the top edge of the DDR DIMM until the retaining clips at the ends of the socket snap into place. Make sure the clips are firmly in place.

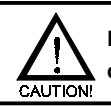

**Please turn off system before installing and removing any device, otherwise you'll cause the system damage.**

#### Installing a New Processor

An upgrade processor can dramatically increase general system speed and performance.

Most microprocessor upgrade kits include the following items:

- Microprocessor chip
- Installation instructions and technical data

Your system may have these features built in, or support them as upgrades.

## To Install a Processor to ZIF Socket

To install the processor, follow these steps:

1. If the system microprocessor is already on the motherboard socket, you need to remove it from the motherboard socket. The socket is a Zero Insertion Force (ZIF) socket which has a metal arm at one side. Carefully grasp this arm, move it horizontally away from the socket and lift it up. Eventually you will be able to lift the chip straight up out of the socket. Be careful not to bend any pins.

#### **Be careful not to bend any of the pins when removing the microprocessor chip from its socket. The microprocessor chip can be permanently damaged.**

- 2. Unpack the new microprocessor chip.
- 3. Carefully align the processor with the correct orientation to the socket on the motherboard.
- 4. Carefully insert the processor into the socket, and move the metal arm downward to replace it in its original position.

### Connect the Processor Fan Connector

There is a fan attached the processor to prevent the overheating. Connect the processor fan cable to the fan connector that located on the motherboard near the processor and ensure the fan can operate. Otherwise the CPU can overheat and cause **damage to both CPU and motherboard.**

### Setting the Processor Speed

After you install the processor into the motherboard, set the processor speed by CMOS setup.

## BIOS Setup

This chapter discusses Award's Setup Program built into the ROM BIOS. The Setup Program allows users to modify the basic system configuration. This special information is then stored in battery-backed RAM, which retains the setup information when the power is turned off.

## Starting Setup

The Award BIOS is immediately activated when you turn on the computer. The BIOS reads the system information contained in the CMOS and begins the process of checking out the system and configuring it. When it finishes, the BIOS will seek an operating system on one of the disks and then launch and turn control over to the operating system.

While the BIOS is in control, the Setup Program can be activated :

- 1. By pressing <Del> immediately after switching the system on, or
- 2. By pressing the <Del> key when the following message appears briefly at the bottom of the screen during the POST (Power On Self Test )

## Press DEL to enter SETUP

If the message disappears before you can respond and you still wish to enter Setup, restart the system to try again by turning it OFF then ON or pressing the "RESET" button on the system case. You may also restart by simultaneously pressing the <Ctrl>, <Alt>, and <Delete> keys. If you do not press the keys at the correct time and the system does not reset, an error message will be displayed and you will again be asked to ...

## PRESS F1 TO CONTINUE, DEL TO ENTER SETUP

## Getting Help

Press F1 to pop up a small help window that describes the appropriate keys to use and the possible selections for the highlighted item. To exit the Help Window press <Esc> or the F1 key again.

## In Case of Problems

If, after making and saving system changes with the Setup Program, you discover that your computer does not reset, use the Award BIOS defaults to override the CMOS settings.

#### Main Menu

Once you enter the Award BIOS CMOS Setup Utility, the Main Menu will appear on the screen. The Main Menu allows you to select from various setup functions and two exit choices. Use the arrow keys to select among the items and press <Enter> to accept and enter the sub-menu.

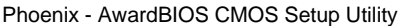

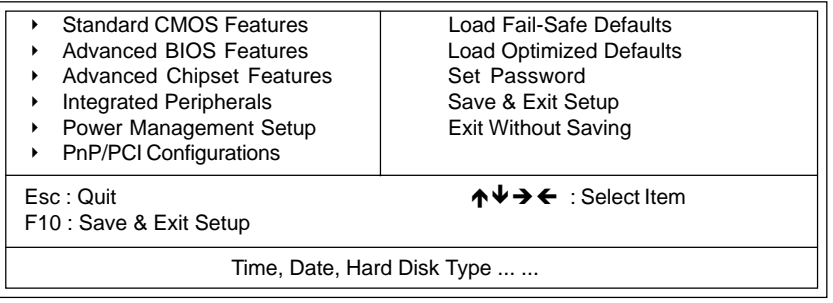

**(Note : The figures of BIOS Setup Menu included here only show a typical case, and may not be exactly the same as the one on your unit.)**

Note that a brief description of each highlighted item will appear at the bottom of the screen.

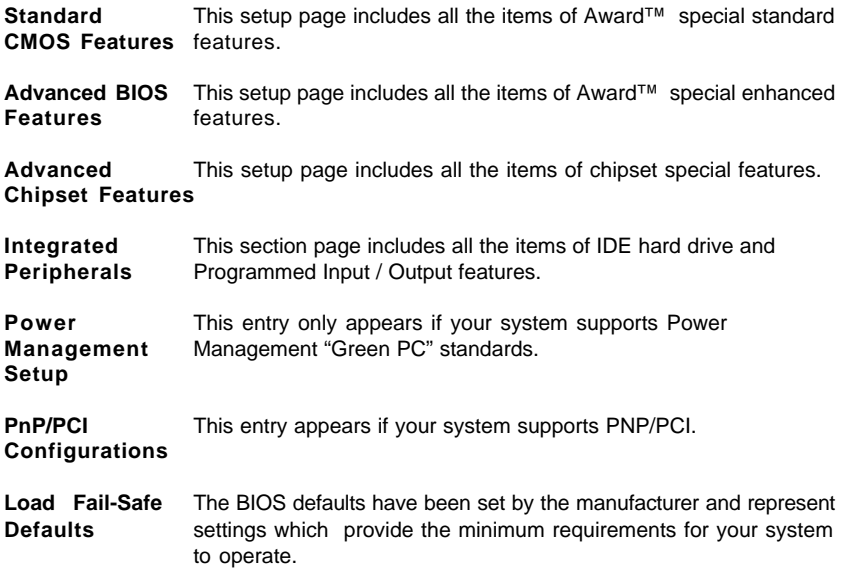

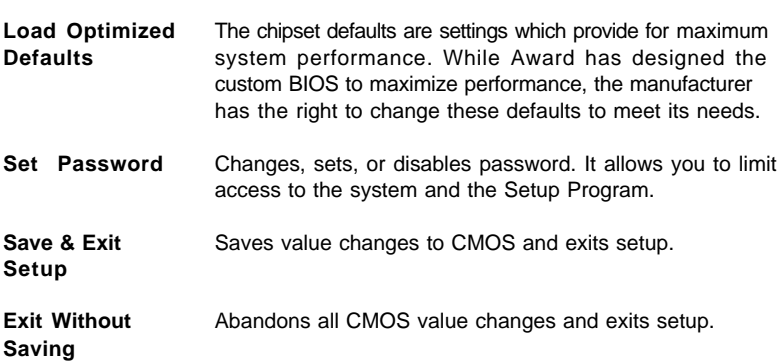

## Standard CMOS Features

The items in Standard CMOS Setup Menu are divided into 10 categories. Each category includes one or more setup items. Use the arrow keys to highlight the item and then use the <PgUp> or <PgDn> key to select the desired value in each item.

> Phoenix - AwardBIOS CMOS Setup Utility Standard CMOS Features

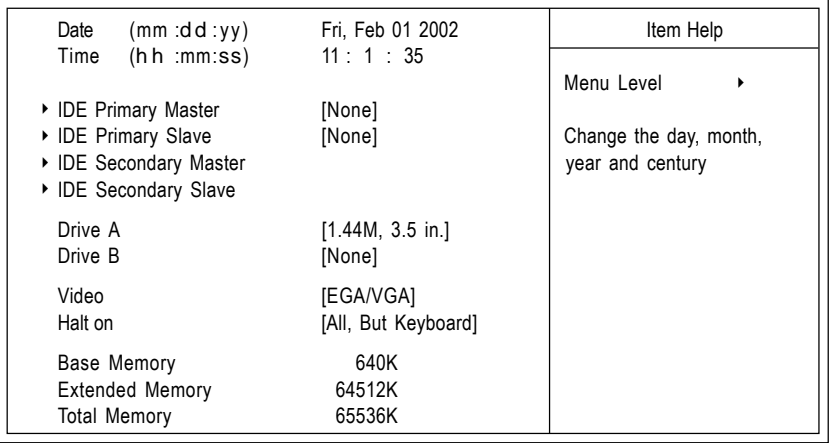

ÈÍËÁ : Move Enter : Select +/-/PU/PD : Value F10 : Save ESC : Exit F1 : General Help F5 : Previous Values F6 : Fail-Safe Defaults F7 : Optimized Defaults

**(Note : The figures of BIOS Setup Menu included here only show a typical case, and may not be exactly the same as the one on your unit.)**

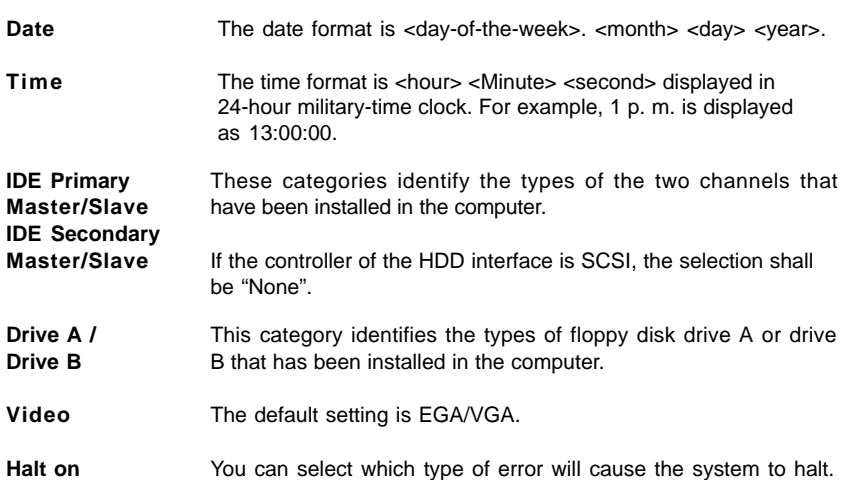

### Advanced BIOS Features

This section allows you to configure your system for basic operation. You have the opportunity to select the boot-up sequence, keyboard operation, shadowing and security.

The following figure is the details of **Advanced BIOS Features**.

Phoenix - AwardBIOS CMOS Setup Utility Advanced BIOS Features

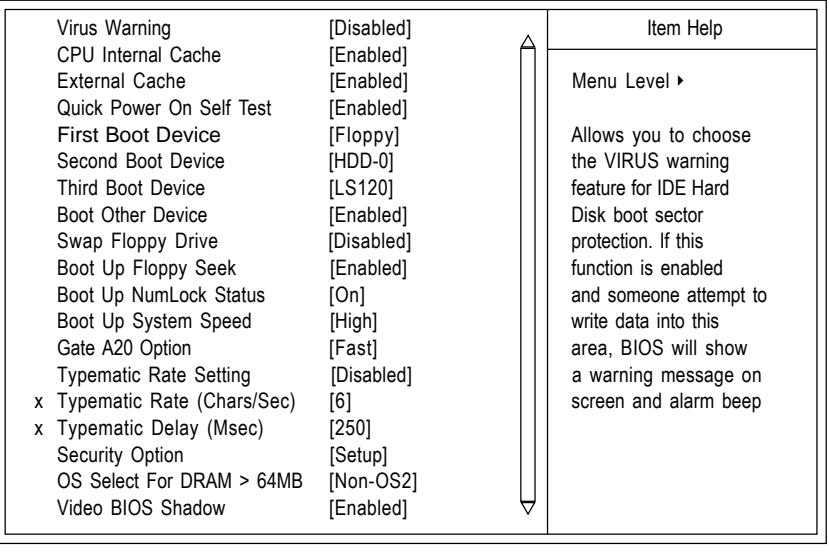

ÈÍË : Move Enter : Select +/-/PU/PD : Value F10 : Save ESC : Exit F1 : General Help F5 : Previous Values F6 : Fail-Safe Defaults F7 : Optimized Defaults

## Advanced Chipset Features

This section allows you to configure DRAM clock, DRAM timing, AGP mode etc.

The following figure is the details of **Advanced Chipset Features**.

Phoenix - AwardBIOS CMOS Setup Utility Advanced Chipset Features

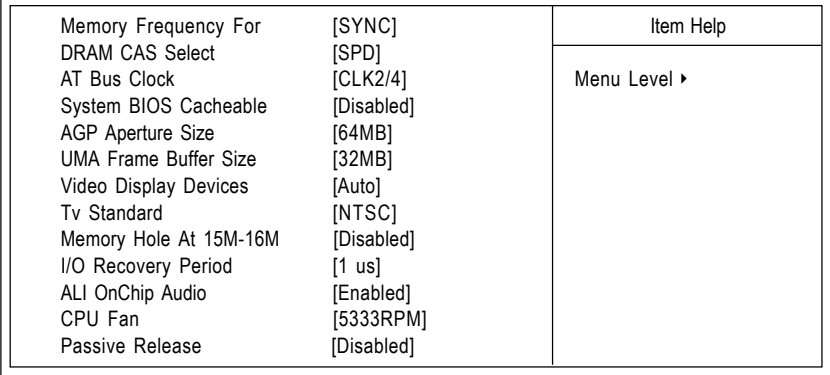

↑↓→←: Move Enter : Select +/-/PU/PD : Value F10 : Save ESC : Exit F1 : General Help F5 : Previous Values F6 : Fail-Safe Defaults F7 : Optimized Defaults

## Integrated Peripherals

The Integrated Peripherals Setup allows the user to configure the onboard IO, IRQ, DMA assignment etc.

The following figure is the details of **Integrated Peripherals**.

Phoenix - AwardBIOS CMOS Setup Utility Integrated Peripherals

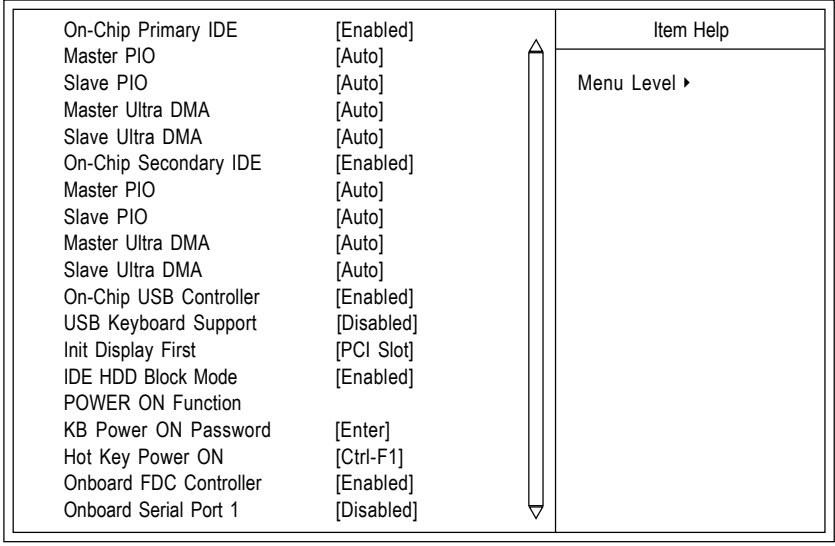

ÈÍËÁ : Move Enter : Select +/-/PU/PD : Value F10 : Save ESC : Exit F1 : General Help F5 : Previous Values F6 : Fail-Safe Defaults F7 : Optimized Defaults

## Power Management Setup

The Power Management Setup Menu allows you to configure your system to most save energy while operating in a manner consistent with your own style of computer use.

The following figure is the details of **Power Management Setup**.

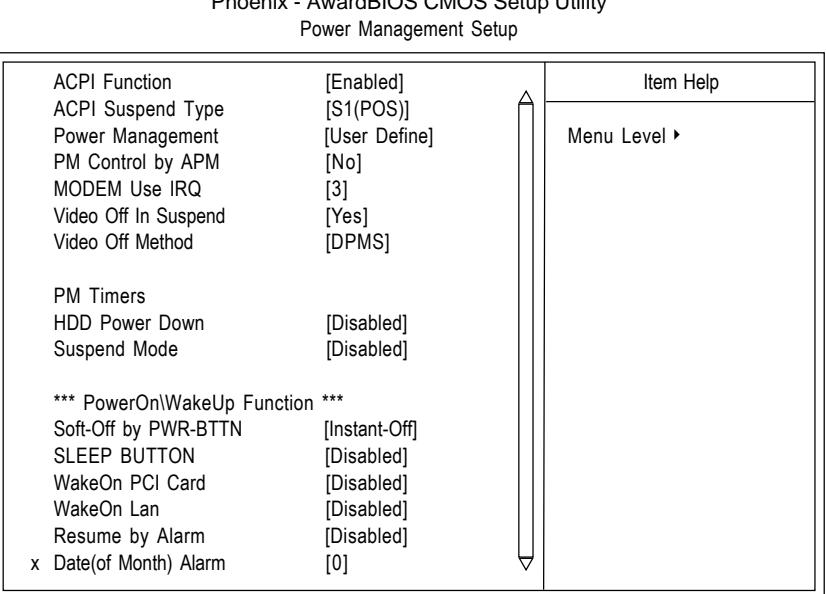

Phoenix - AwardBIOS CMOS Setup Utility

↑↓→←: Move Enter : Select +/-/PU/PD : Value F10 : Save ESC : Exit F1 : General Help F5 : Previous Values F6 : Fail-Safe Defaults F7 : Optimized Defaults

Technical Reference Booklet

16

## PnP/PCI Configurations

This section describes how to configure the PCI bus system. This section covers some very technical items and it is recommended that only experienced users should make any changes to the default settings.

The following figure is the details of **PnP/PCI Configurations**.

#### Phoenix - AwardBIOS CMOS Setup Utility PnP/PCI Configurations

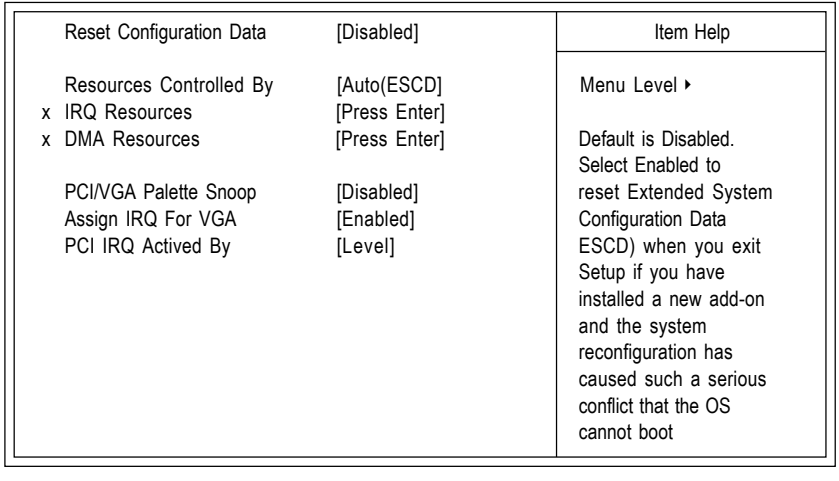

↑↓→←: Move Enter : Select +/-/PU/PD : Value F10 : Save ESC : Exit F1 : General Help<br>
F5 : Previous Values F6 : Fail-Safe Defaults F7 : Ontimized Defaults F6 : Fail-Safe Defaults F7 : Optimized Defaults

## Set Password

When you select this function, the following message will appear at the center of the screen to assist you in creating a password.

## ENTER PASSWORD:

Type the password, up to eight characters in length, and press<Enter>. The new password will clear the previously entered password from the CMOS memory. You will be asked to confirm the password. Type the password again and press <Enter>. You may also press <Esc> to abort the selection and operate without a password.

To disable a password, just press <Enter> when you are prompted to enter the password. A message will be displayed to confirm that the password is disabled.

## PASSWORD DISABLED.

Once the password is disabled, the system will reset and you can enter the Setup Program freely.

When a password is enabled, you will be prompted to enter it every time you try to enter setup. This prevents an unauthorized person from changing any setting of your system configuration.

In addition, when a password is enabled, you can require the BIOS to request a password every time your system is rebooted. This would further prevent unauthorized use of your computer.

The password requirement is defined by the Security Option of the BIOS Features Setup Menu. If the Security Option is set to "System", the password will be required both at resetting and at entering setup. If the option is set to "Setup", the prompt only appears when you try to enter setup.

## Flash Update Procedure

A program AWDFLASH.EXE is included in the utility diskette or CD (X:\Utility\ AWDFLASH.EXE). The user is recommended to follow the procedure below to update the flash BIOS.

(X: your CD driver letter).

- 1. Create a DOS-bootable floppy diskette. Copy the new BIOS file (just obtained or downloaded) and the utility program AWDFLASH.EXE to the diskette.
- 2. Allow the PC system to boot from the DOS diskette.
- 3. At the DOS prompt, key in

### AWDFLASH **and hit <ENTER>**

- 4. Enter the file name of the new BIOS.
- 5. The question: "Do you want to save BIOS (Y/N)?" is displayed.

**Key in "N" if there is no need to save the existing BIOS content.. Key in "Y" if a backup copy of the existing BIOS is needed. (A file name has to be assigned to the existing BIOS binary file.)**

6. The question : "Are you sure to program (Y/N)?" is displayed.

#### **Key in "Y"**

- 7. Wait until the flash-update is completed.
- 8. Power down the PC system.
- 9. Restart the PC.

#### **Warning:**

DO not turn off or RESET the computer during the flash process.

If you are unsure how to upgrade the BIOS, it is best to take your computer to an Authorized Service Center and have a trained technician do the work for you.

# APPENDIX

## Select the Heatsink

**Any attempt to operate the AMD Athlon™ Processor without a suitable cooling solution will result in permanent damage to the processor and potentially other components within the system.**

You should pay attention when installing the heatsink and make sure that the heatsink is properly contacting with the CPU die surface. Moreover, besides the CPU die surface, the heatsink surface MUST NOT contact with any components on the CPU surface, otherwise the permanent CPU and motherboard damage will be resulted in.

This following collection of heatsinks are recommended for use with AMD Athlon™ processors. For the full list of heatsinks evaluated by AMD, please refer to the AMD web site.

- **1) Asian Vital Component (AVC) 112600**
- **2) Coolermaster DP5-6H51-A1**
- **3) Coolermaster DP5-6H11-A1**
- **4) Coolermaster DP5-5G11-M4**
- **5) Foxconn PK8001AED1652**
- **6) Foxconn PK8921AED1652**

## Select the Power Supply

To ensure reliable operation of the motherboard based on AMD Athlon™ processor, a power supply to provide the power sequencing and current requirements of your systems is required, especially you run your systems at 1GHz or above 1GHz.

You can select a proper power supply via the web site of AMD:

**http://www1.amd.com/athlon/power**, or refer to the following list of power supplies that have been evaluated by us:

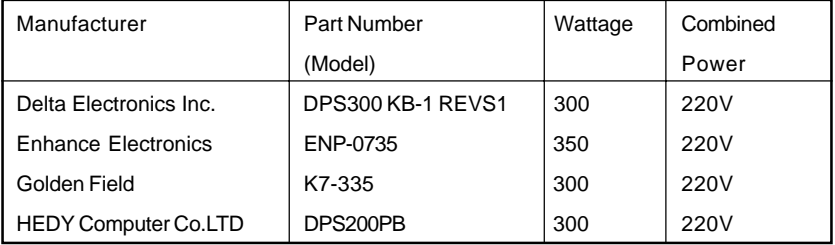